## **RAKENNUSTIETO>**

Rakennustieto Oy

# RTS-ympäristöluokitus

RTS-ympäristöluokituksen työkalun toiminnalliset

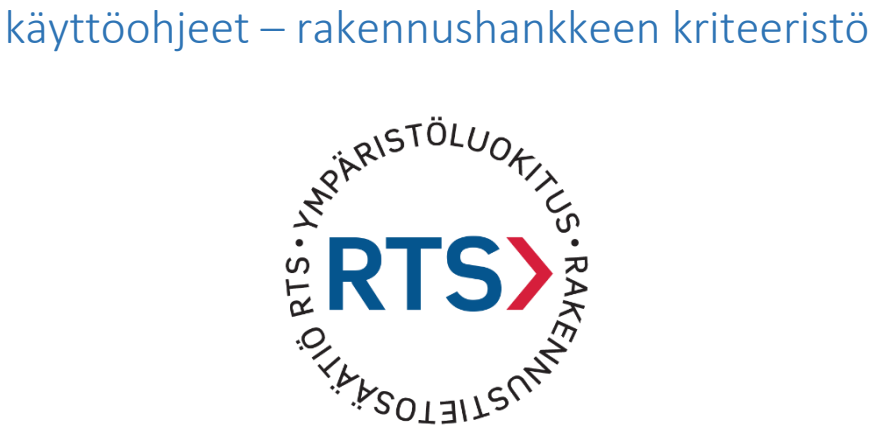

Tämän ohjeen sisällöstä ja päivittämisestä vastaa Petri Jaarto Rakennustieto Oy 1.7.2021

# Toiminnallinen käyttöohje

## Sisällysluettelo

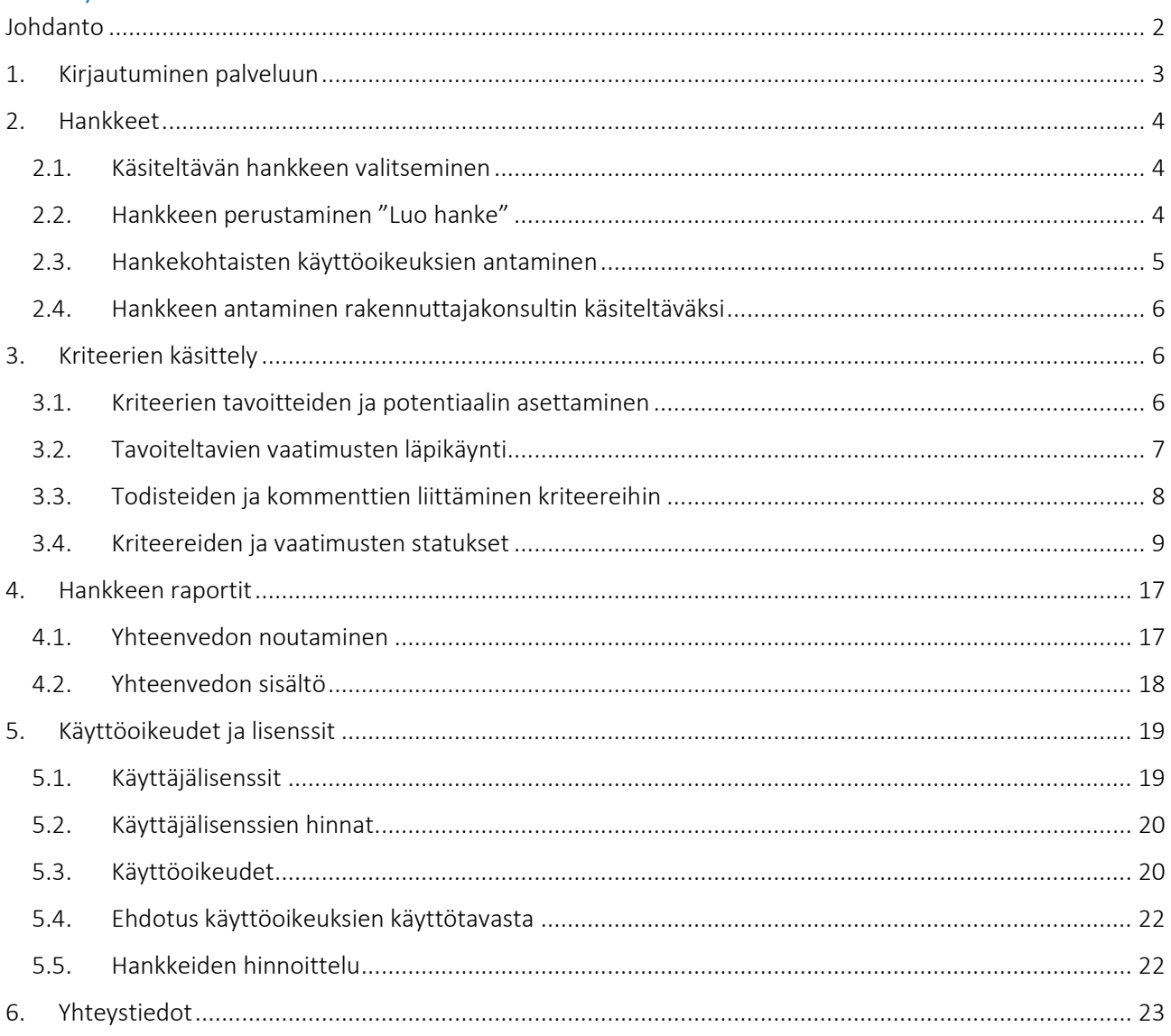

### Johdanto

Uusi RTS-ympäristöluokitus on tarkoitettu rakennushankkeiden tilaajille, jotka haluavat rakentaa ympäristövastuullisesti. Ympäristöluokitusjärjestelmä on kehitetty Suomen oloihin ja siinä huomioidaan suomalaiset olosuhteet, lainsäädäntö ja kiinteistökannan monipuolisuus. RTS-ympäristöluokitus pohjautuu eurooppalaisiin standardeihin (CEN TC 350 standardit) ja sitoo yhteen alan yhteiset hyvät kotimaiset käytännöt, kuten Sisäilmastoluokituksen, M1-luokituksen, rakennusten elinkaarimittarit (REM), Kuivaketju10:n ja Viherkerroin-menetelmän.

RTS-ympäristöluokituksen kriteeristö soveltuu uudisrakennus- ja peruskorjaushankkeisiin sekä käyttötarkoituksen muutoksiin. Kriteeristön ja vaadittujen todistusaineistojen avulla voidaan ohjata kokoluokaltaan ja hanketyypiltään erilaisia hankkeita kuten opetus- ja päiväkotirakennukset, asuinrakennukset, toimisto- ja liikerakennukset sekä majoitusrakennukset.

Ympäristöluokituksen hakemisesta päätetään RTS-ympäristöluokituksen työkalun hankinnan yhteydessä. Ympäristöluokitellun hankkeen tunnistaa ympäristöluokitus-merkistä. Ympäristöluokitusmerkin tehtävänä on välittää tietoa siitä, että hankkeelle on tehty kolmannen osapuolen puolueeton tarkastus ja että hanke täyttää sille asetetut vaatimukset.

RTS-ympäristöluokituksen työkalun avulla seurataan ja dokumentoidaan rakennushankkeen ympäristöluokituskriteereiden toteutumista. Rakennuttaja luo hankeen järjestelmään, ja tämän jälkeen hankkeen suunnitteluun ja toteutukseen osallistuvat henkilöt asettavat ensin hankkeen kriteerikohtaiset tavoitteet, ja tämän jälkeen tuovat järjestelmään dokumentaatiota, jolla kriteereiden toteutuminen osoitetaan.

## 1. Kirjautuminen palveluun

#### Palvelu löytyy osoitteesta:<https://rthankeohjaus.rts.fi/>

Järjestelmään kirjaudutaan henkilökohtaisilla maksullisilla käyttäjätunnuksilla. Sama käyttäjätunnus ja salasana toimii käyttäjälle kaikkiin niihin RT:n palveluihin joihin käyttäjällä on käyttöoikeus.

Palvelu toimii yleisimmillä web-selaimilla, eikä edellytä erillisiä ohjelmistoasennuksia käyttäjä koneelle. Internet Explorer-selaimella työkalu ei toimi.

Käyttöoikeuksista kerrotaan tarkemmin tämän ohjeen lopussa.

Uuden yrityksen rekisteröitymisohjeita ja muita ohjeita käyttäjätunnuksiin liittyen löytyy osoitteesta: <https://www.rakennustieto.fi/kirjautuminen/ohje.html>

Käyttäjätunnuksia voi tilata lomakkeella: [https://cer.rts.fi/rts-ymparistoluokitus/rts](https://cer.rts.fi/rts-ymparistoluokitus/rts-ymparistotyokalu/tilauslomake-kayttajalisensseille/)[ymparistotyokalu/tilauslomake-kayttajalisensseille/](https://cer.rts.fi/rts-ymparistoluokitus/rts-ymparistotyokalu/tilauslomake-kayttajalisensseille/)

#### RAKENNUSTIETO> RT-ympäristötyökalu

laura.sariola@rakennustieto.fi Kiriaudu ulos

#### Hankkeet Käyttöoikeudet Luo uusi hanke Kriteeristö Raportit Ohjeet

Hankkeet > Toimistohankkeen demokohde >

#### Toimistohankkeen demokohde

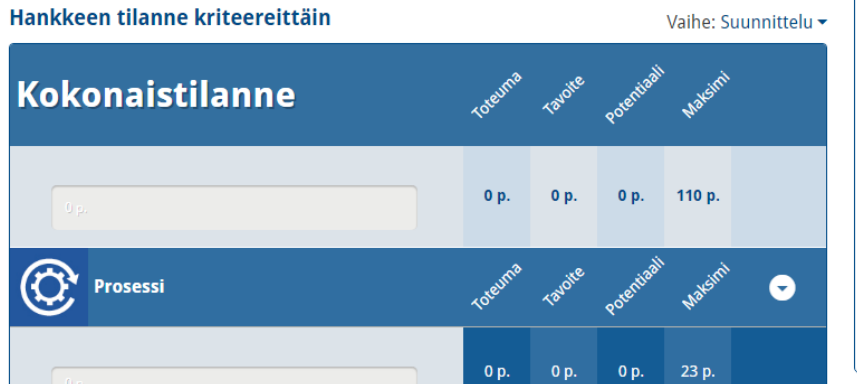

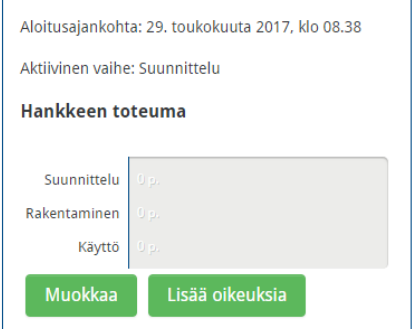

Hankkeen perustiedot

Projektipäällikkö: Laura Sariola

*Kuva 1Hankkeen etusivunäkymä*

### 2. Hankkeet

Hankkeella tarkoitetaan yksittäistä rakennuskohdetta, jonka ympäristötekijöitä halutaan arvioida. Rakennuttajayritys omistaa kaikki hankkeelle kertyvät tiedot, ja voi määritellä kenellä on pääsyoikeus tietoihin. Rakennuttajayritys perustaa järjestelmään hankkeet, ja valitsee hankkeille oikean kriteeristön hanketyypin mukaan.

Kriteeristöjä on kaksi hankkeille:

- a) Kriteeristö toimisto- ja liikerakennukset 2018
- b) Kriteeristö asuinrakennuksille 2018

Yhdellä hankkeella voi järjestelmässä olla käytössä vain yksi kriteeristö. Jos samassa hankkeessa rakennetaan merkittävästi erityyppisiä tiloja (toimistoja ja asuntoja), on hanke jaettava kriteeristötyypin mukaan kahdeksi erilliseksi hankkeeksi. Kriteeristö tulee pääsääntöisesti valita suurimman rakennustyypin mukaan.

Käyttöoikeudet tietoihin voidaan määritellä hankekohtaisesti.

Kaikissa hankkeissa on kolme vaihetta: suunnittelu, rakentaminen ja käyttö. Arvioinnin kannalta kukin vaihe on toisistaan riippumaton.

#### 2.1. Käsiteltävän hankkeen valitseminen

Kulloinkin käsiteltävän hankeen voi valita "Kaikki urakat"-näkymästä. "Kaikki urakat" -näkymässä on näkyvillä kaikki hankkeet, joihin ko. käyttäjällä on käyttöoikeuksia. Kunkin hankkeen osalta näytetään yleiskuva hankkeen tilanteesta, eli tavoite ja toteuma vaiheittain. Jos haluamasi hanke ei ole sinulle näkyvissä, pyydä käyttöoikeuksia ko. hankkeen hankekäyttäjiltä tai hankkeen perustaneelta yritykseltä.

#### 2.2. Hankkeen perustaminen "Luo hanke"

Uusi hanke luodaan klikkaamalla "Kaikki urakat"-näkymässä olevaa "Luo hanke"-painiketta. Hankkeen luomiseen tarvitaan työmaan perustiedot, sekä tieto siitä mitä valmista kriteeristöä aiotaan käyttää.

Hankkeen luominen edellyttää, että käyttäjällä on oman yritystason käyttäjäoikeus. Hankkeen luonti on maksullinen toiminto. Hankkeen saa välittömäsi käyttöönsä, mutta hankkeen perustaneelle yritykselle lähetetään lasku yrityksen laskutusosoitteeseen.

Laskutusosoite ja yhteystiedot kirjoitetaan kohtaan "Muita tietoja kiinteistöstä ja projektista", mikäli se ei ole sama kuin hankkeen osoite. Jos yrityksellä on käytössä "rajaton" vuosilisenssi, ei hankkeiden perustamisesta laskuteta erikseen.

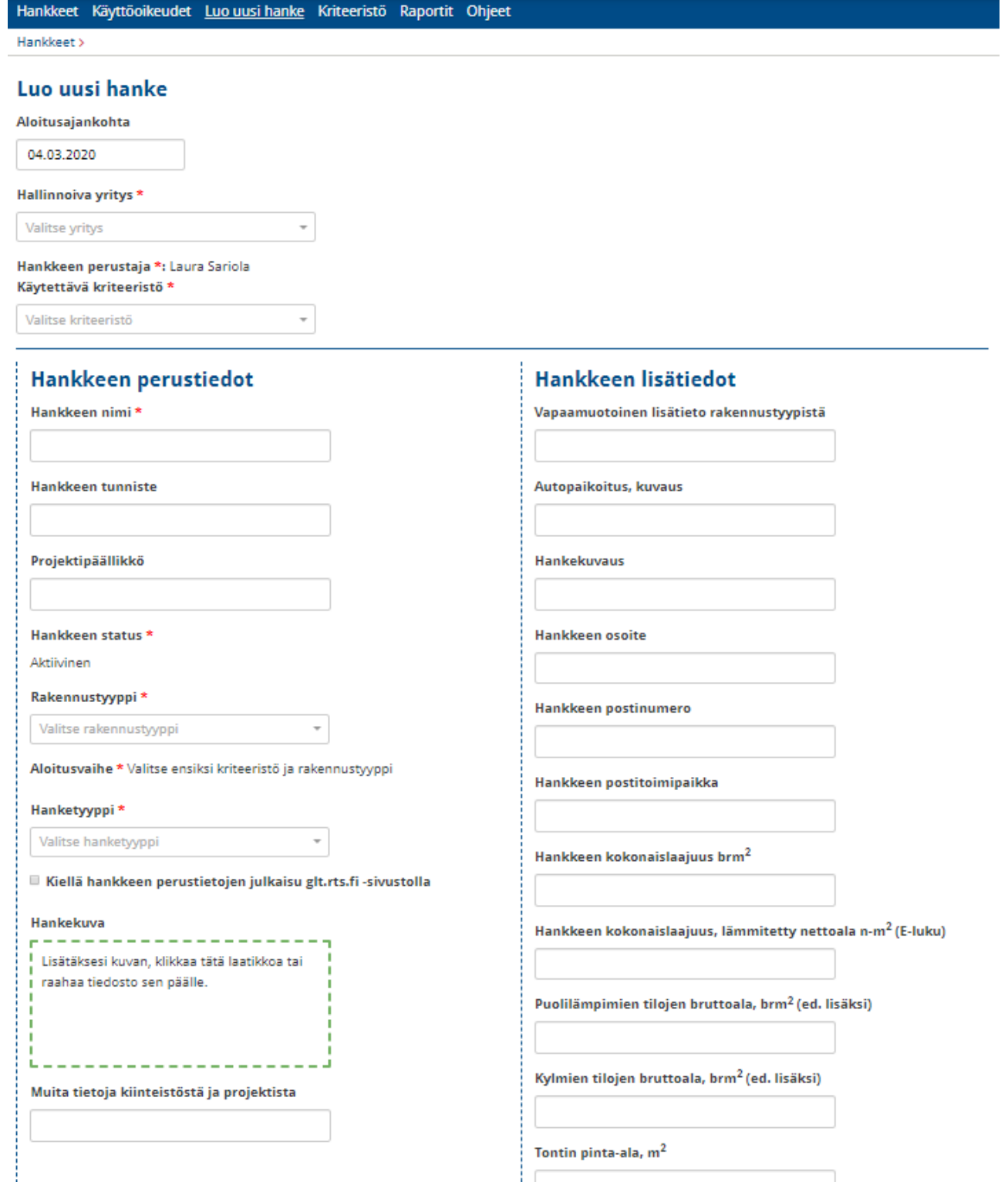

*Kuva 2 Hankkeen luomisen välilehti. Täytä kaikki tiedot välilehdelle. Jos et halua, että hankkeen nimi julkaistaan markkinointisivuilla laita ruksi kohtaan "Kiellä hankkeen perustietojen julkaisu"*

#### 2.3. Hankekohtaisten käyttöoikeuksien antaminen

Valitsemalla päävalikosta "Käyttöoikeudet" pääset määrittelemään käyttäjäoikeuksia. Käyttöoikeuksien hallinnasta kerrotaan tarkemmin tämän ohjeen lopussa.

#### 2.4. Hankkeen antaminen rakennuttajakonsultin käsiteltäväksi

Rakennuttaja voi halutessaan antaa hanketason oikeudet eli projektipäällikköoikeudet ulkopuolisen yrityksen ympäristökonsultille, jolloin tämä voi hoitaa kaikki hankkeen tehtävät. Rakennuttajan on kuitenkin itse ensin luotava hanke.

### 3. Kriteerien käsittely

Kriteerien muokkaus tapahtuu kriteerivälilehdillä. Kriteerivälilehdelle pääset klikkaamalla kriteerin nimeä kriteeristövalikosta, esim. P1.1 Luokitustavoitteen ohjaus ja hallinta.

#### Toimistohankkeen demokohde

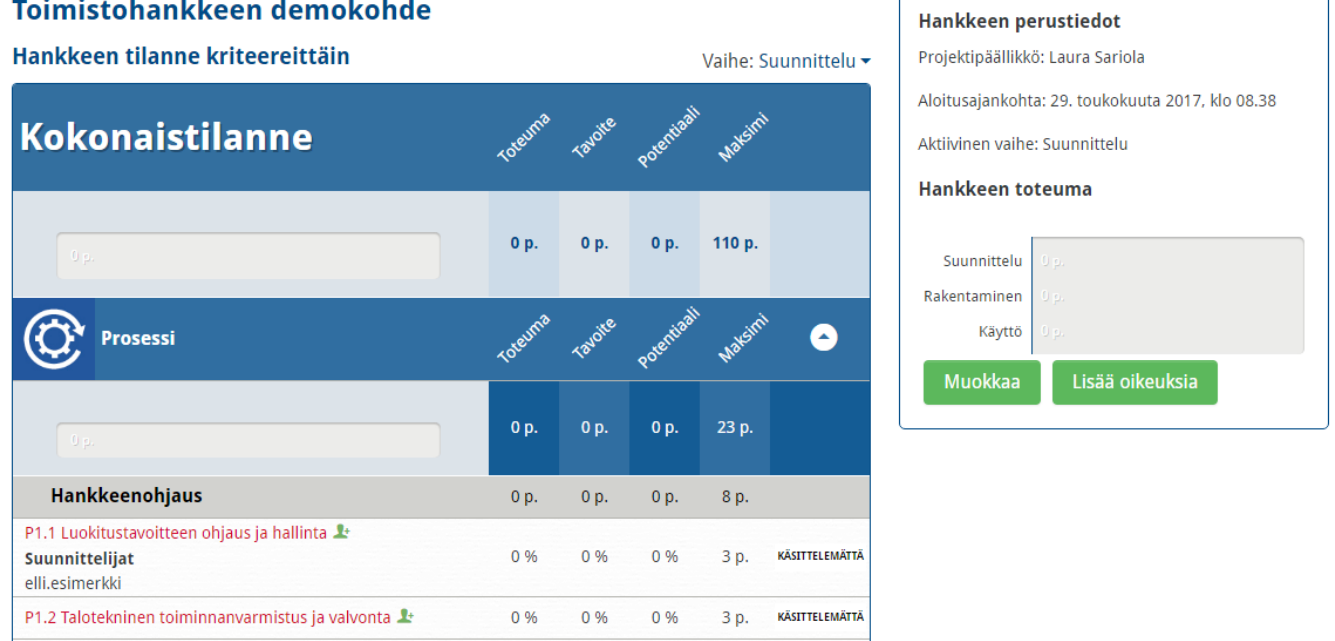

*Kuva 3 Kriteerin valinta, klikataan yksittäisen kriteerin nimeä*

### 3.1. Kriteerien tavoitteiden ja potentiaalin asettaminen

Hanketason käyttäjä merkitsee kullekin kriteerille tavoitteen. Tavoite merkitään prosenttiosuutena tavoitteen maksimipisteistä. Tavoitepisteet tulevat näkyviin maksimipisteiden viereen.

![](_page_7_Picture_50.jpeg)

*Kuva 4Kriteerikortin tavoitteet määritellään prosenttiosuuksina*

Tavoitteen lisäksi kriteerille on mahdollista asettaa potentiaali. Potentiaali kuvaa tavoitteen ylittävää tasoa, joka kriteeristä on mahdollisesti saavutettavissa lisäpanostuksella.

Kunkin kriteerin pisteytysohjeessa on kuvattu, mitä vaatimuksia minkäkin pistemäärän saavuttaminen edellyttää.

Asetettu tavoite ja potentiaali on sama kaikissa hankkeen vaiheissa eli suunnitteluvaiheessa, rakentamisvaiheessa ja käyttövaiheessa.

![](_page_7_Picture_51.jpeg)

*Kuva 5 Tavoitteen asetanta, potentiaali määräytyy automaattisesti samaksi kuin tavoite*

#### 3.2. Tavoiteltavien vaatimusten läpikäynti

Kun kriteerikohtainen tavoite on asetettu, kannattaa kriteeriin liittyvät vaatimukset käydä läpi, ja merkitä kunkin vaatimuksen tilaksi "Tavoitellaan" tai "Ei tavoitella" -sen mukaan mitä kriteerin tavoite edellyttää.

![](_page_8_Picture_41.jpeg)

*Kuva 6 Oikeassa laidassa on kriteerin käsittelyn tilanne. Tilannetta muutetaan hankkeen edistyessä. Mikäli kriteeriä ei haluta käyttää muutetaan se tilaan "Ei tavoitella".*

![](_page_8_Picture_42.jpeg)

*Kuva 7 Rakentamisvaiheen ja käyttövaiheen tiedot täytetään, kun vaihe on ajankohtainen*

#### 3.3. Todisteiden ja kommenttien liittäminen kriteereihin

Sen jälkeen, kun on tunnistettu vaatimukset, joita tavoitellaan, voidaan ryhtyä lisäämään liitetiedostoja ja kommentteja.

Hanketason sekä kriteeritason käyttäjät voivat liittää kommentteja ja liitetiedostoja yksittäisiin kriteerien vaatimuksiin. Yksittäiseen kriteerin liittyvien kommenttien tai tiedostojen määrää ei ole rajoitettu.

![](_page_9_Picture_45.jpeg)

*Kuva 8 Kommentit liitetään kommenttikenttään, jonka jälkeen painetaan "lähetä"-napista*

Jos sama liitetiedosto sisältää todisteet useaan eri tavoitteeseen, kannattaa tiedosto ladata järjestelmään vain yhden kerran, mutta kirjoittaa vaatimusten kommentteihin mistä tarvittava tieto löytyy. Liitetiedostojen sijaan kommenttikenttään voi myös kirjoittaa linkin esimerkiksi projektipankista löytyvään tiedostoon. Linkkejä käytettäessä on syytä varmistaa, että kaikilla osapuolilla (myös mahdollisella auditoijalla) on pääsy ko. järjestelmään.

#### 3.4. Kriteereiden ja vaatimusten statukset

Jokaisella kriteerillä ja kriteerin vaatimuksella on status-tieto, joka kertoo kyseisen kriteerin tai vaatimuksen käsittelyn edistymisestä.

Alla olevassa taulukossa on esitetty eri statukset ja niiden merkitykset:

*Taulukko 1 Kriteerien statukset*

![](_page_10_Picture_75.jpeg)

#### *Taulukko 2 Selitteet ja kriteeri-, hanketason käyttäjien sekä auditoijien muutosoikeudet*

![](_page_10_Picture_76.jpeg)

## 5. RTS-ympäristöluokituksen työkalun käyttö auditoinnissa vaiheittain

Projektiryhmä vastaa auditointimateriaalin syöttämisestä, tarkentavista kommenteista sekä aineiston oikeellisuuden tarkastamisesta luokitusprosessin mukaisesti. Kun kaikki valitut kriteerit on projektipäällikön toimesta merkitty "hyväksytty"-tilaan, voidaan auditointi aloittaa. Auditoinnissa huomioidaan ainoastaan valitut kriteerit. Projektipäällikön näkymässä tehtävälistat näkyvät bullet-point-muodossa, auditoijalle ruksilaatikkona. Auditoijalle ei näy projektihenkilöiden henkilöllisyys auditointivaiheessa.

Rakennustietosäätiö saa viestin osoitteeseen [rtsymparistoluokitus@rakennustieto.fi](mailto:rtsymparistoluokitus@rakennustieto.fi) aina seuraavissa tapauksissa:

- projekti perustetaan työkaluun
- projektille haetaan auditointia työkalun välityksellä vaiheeseen "suunnittelu", "rakentaminen", tai " käyttö". Käyttövaiheelle voi tilata auditoinnin vasta silloin kun edellisten vaiheiden auditointi on hyväksytty
- auditoija havaitsee kriteereissä puutteita ja lähettää viestin projektipäällikölle
- projektipäällikkö lähettää viestin ongelmien korjaamisesta auditoijalle
- auditoija hyväksyy vaiheen auditoinnin

Huom: jos jokin vaiheista on puutteellisesti tehty, RTS ei näe sitä hankkeelta.

Auditointiprosessi alkaa, kun projektipäällikkö on hakenut auditointia Rakennustietosäätiöstä. Projektipäällikkö tilaa auditoinnin työkalussa painamalla "tilaa auditointi" -nappia. Auditoinnin voi tilata suunnitteluun, rakentamiseen ja käyttövaiheeseen. Samalla näkyy seuraava viesti: "Kun tilaat auditoinnin, viesti tilauksesta lähtee Rakennustietosäätiö RTS sr:n. Säätiö valitsee auditoijan ja ilmoittaa tilaajalle sähköpostitse, kun auditoija on valittu.

![](_page_11_Picture_107.jpeg)

*Kuva 9 Projektipäällikön merkitsemän "hyväksytty"- tilan näkyminen työkalussa projektiin osallistujille.*

### 4.

#### 5.1. "Hyväksytty" tila muuttuu "auditoitavana"-tilaan

Kun projektipäällikkö on tilannut työkalun välityksellä auditoinnin, muuttuu kaikki kriteerit automaattisesti "Hyväksytty" -tilat "auditoitavana" -tilaan. Auditoinnin pystyy tilaaman ainoastaan, jos kaikki kriteerit ja kriteerien vaatimukset ovat statuksella "hyväksytty". Samalla kriteerit lukkiutuvat, eikä projektiin osallistujat pääse muuttamaan kriteerien statusta taikka sisältöä.

![](_page_12_Figure_2.jpeg)

#### *Kuva 10 Kriteeri on auditoitavana, projektiin osallistujien näkymä.*

Auditoija tarkastaa kriteerien sisällön ja todistusaineiston kriteerikohtaisesti.

![](_page_12_Picture_90.jpeg)

*Kuva 11 Kriteeri on auditoitavana, auditoijan näkymä. Tilassa näkyy myös tarkistuslistaruutu "väliarviointi on haettu"- kohdassa.*

#### 5.2. Auditoijan statusvaihtoehdot työkalussa

Auditoinnissa auditoija voi muokata neljää statusvaihtoehtoa: ongelma, hyväksytty, auditoitavana, auditoitu. Statuksia pystyy vaihtamaan niin kauan, kunnes auditointi on hyväksytty.

| P1.1 Luokitustavoitteen ohjaus ja hallinta                                                                                                    |      |                | <b>Tavoite</b> | 100 %                 | (3/3 p) |
|----------------------------------------------------------------------------------------------------|------|----------------|----------------|-----------------------|---------|
|                                                                                                    |      |                | Potentiaali    | 100 %                 | (3/3p)  |
| Suunnittelijat: development-rt2@iwa.fi                                                                                                    |      |                |                |                       |         |
| Hankkeen ympäristötavoitteiden systemaattisella tarkastuksella suunnitteluvaiheessa perustuen suunnittelu- ja urakka-aineistoon voidaan varmistaa<br>tavoitteen saavuttaminen myös lopputuloksessa. |      |                |                |                       |         |
| Vaihe: Suunnittelu                                                                                                    | Tila | Auditoitavana  | Toteuma        | 100 %                 | (3/3p)  |
| Saavutetaan systemaattisen prosessin noudattamisella:                                                                                                    |      |                |                |                       |         |
| 1 Hankkeelle on haettu väljarviointi suunnitteluvaiheessa.                                                                                                    |      |                |                |                       |         |
| Suunnitteluvaiheen hakemus auditoitu<br>Väljarviointi on haettu                                                                                                    |      |                |                | Auditoitavana         |         |
| Ei kommentteja                                                                                                    |      |                |                | Ongelma<br>Hyväksytty |         |
|                                                                                                    |      |                |                | Auditoitavana         |         |
| Vaihe: Rakentaminen                                                                                                    | Tila | Käsittelemättä | <b>Toteuma</b> | Auditoitu             | (3p)    |
| vaihe: Käyttö                                                                                                    | Tila | Käsittelemättä | Toteuma        | 0%                    | (0/3 p) |
| säohieet                                                                                                    |      |                |                |                       |         |

*Kuva 12 Statusvaihtoehtojen valinta, kun kriteeri on "auditoitavana" -tilassa*

#### 5.3. Kriteerin muuttaminen "auditoitu"-tilaan

Hyväksytysti suoritetun auditoinnin jälkeen, auditoija muuttaa kriteerit tilaan "auditoitu".

![](_page_13_Picture_51.jpeg)

*Kuva 13 Tarkistuslista näkyy kriteerissä heti vaatimuksen alla. Tarkistuslistaan merkitään ruksi, mikäli se on tarkastettu*

#### 5.4. Auditoinnin vahvistaminen

Kun kaikki kriteerit on auditoitu, auditoija vahvistaa auditoinnin "vahvista auditointi"- tilassa.

Huom: Vahvistamisen jälkeen statuksia ei pysty enää muuttamaan eikä kriteereihin liittämään tietoja.

Huom: Jos projektissa on tilattu ensin suunnitteluvaiheen auditointi ja auditoinnin vahvistaminen puuttuu, projekti ei pysty tilaamaan toisen vaiheen "rakentaminen" auditointia.

#### Testi uudisrakennus hanke Eirassa

![](_page_14_Figure_1.jpeg)

*Kuva 14 Auditoija vahvistaa auditoinnin painamalla "vahvista auditointi"- nappulaa*

Tämän jälkeen auditoijalle tulee oheinen näkymä, jossa auditoinnin voi vahvistaa. Kun auditointi on kaikkien kriteerien osalta valmis, paina "vahvista auditointi"- painiketta. Laatikkoon ilmestyy teksti "Haluatko varmasti merkitä seuraavat hankkeen vaiheet auditoiduksi: Suunnittelu? Rakentaminen? Käyttö? Samalla työkalussa vahvistetaan, että

minimivaatimukset täyttyvät "Vahvistan, että minimivaatimukset täyttyvät "kahdelle""kolmelle""neljälle""viidelle" tähdelle." Auditoija merkitsee tähtien määrän ja kirjoittaa viestikenttään tiedot auditoinnin tuloksesta.

![](_page_14_Picture_5.jpeg)

*Kuva 15 Auditoija merkitsee ehdotetun tähtiluokan ja lähettää viestin projektipäällikölle. Viestissä näkyy auditoitavaksi valitut vaiheet.*

Kun auditoija on vahvistanut auditoinnin, näkyy auditoijalle seuraava näkymä:

![](_page_15_Figure_0.jpeg)

#### *Kuva 16 Kaikki hankkeen valitut vaiheet eli "suunnittelu", "rakentaminen" ja/tai "käyttö" on auditoitu.*

Kun auditoija on vahvistanut auditoinnin, lähtee projektipäällikölle viesti auditoinnin vahvistamisesta.

Kun auditointi on hyväksytty, Rakennustietosäätiö laittaa merkinnän työkaluun projektin kohdalle vaiheen hyväksymisestä (esim. kohta P1.1 Luokitustavoitteen ohjaus ja hallinta".

#### 5.5. Auditointia varten tehdyt dokumentit eivät kelpaa todistusaineistoksi

Mikäli sisältöä ei voi hyväksyä, tai tiedoissa on epäselvyyttä, merkitse kriteeri "ongelma" tilaan ja selitä ongelma tai lisätietotarve kommenttikentässä. Projektiryhmän tehtävä on päivittää kriteerin arviointi ja liittää täydennetyt tiedot kriteeriin. Ennen ongelmista tiedottamista käydään läpi koko kriteeristö ja merkitään kaikki mahdolliset ongelmatilanteet.

![](_page_15_Picture_99.jpeg)

*Kuva 17 Auditoija on merkinnyt kriteerin ongelmaksi, työkalussa ongelmakohdat näkyvät punaisella merkittyinä (kommentit täytyy kirjoittaa kommenttikenttään!).*

#### 5.6.Ongelmakohdasta tiedottaminen

Ongelmakohdiksi merkitään kriteerit, joissa ladatut dokumentit eivät vastaa joko kriteeriin tai dokumentille asetettuja vaatimuksia. Ongelmakohdista tiedotetaan projektipäällikköä työkalun välityksellä yhdellä viestillä, kun kaikki kriteerit on käyty läpi. Kun kriteeristö ja todistusaineisto on käyty läpi ja kaikki ongelmakohdat merkitty, lähettää auditoija projektipäällikölle anonyymin viestin *työkalun välityksellä* kohdassa "lähetä viesti projektipäällikölle ongelmatapauksista"- tilassa. Yhteen viestiin kerääntyy hankkeesta kaikki kohdat, joihin on merkitty "ongelma"-tila.

Projektipäällikölle lähtee seuraavanlainen viesti: *"RTS -ympäristöluokituksessa tehdään parhaillaan auditointia hankkeessanne "hankkeen nimi". Kohdassa "kriteerin tunnus", "kriteerin tunnus", "kriteerin tunnus" auditoija on havainnut puutteita. Voisitteko käydä tarkistamassa hankkeen tiedot puuttuvien tietojen osalta, viimeinen tietojen lataamispäivä on "tämä päivä +30 päivää"*. Auditoija odottaa kuukauden, jonka jälkeen auditointia voidaan jatkaa.

![](_page_16_Figure_2.jpeg)

*Kuva 18 Kohdassa "auditointi ja luokitus" auditoija voi lähettää viestin projektipäällikölle ongelmatapauksista, kun koko hankkeen kriteeristö on käyty läpi.*

#### 5.7. Projektipäällikkö vastaa ongelmiin työkalun välityksellä

Kun projektipäällikkö on käynyt kriteerit läpi ja merkinnyt kaikki tilat statuksesta "ongelma" statukseen "hyväksytty", täytyy projektipäällikön lähettää viesti työkalun välityksellä auditoijalle, jotta auditointia voidaan jatkaa.

Huom: jos projektipäällikkö ei ole lähettänyt viestiä, auditointia ei voida jatkaa loppuun ja hyväksyä! Jos auditointia ei ole hyväksytty, ei seuraavan vaiheen auditointia pysty tilaamaan.

Kun auditoija on saanut projektipäälliköltä viestin tietojen lataamisesta, auditoija käy viimeistelemässä auditoinnin. Kun auditointi on valmis, hyväksytään auditointi, kuten kohdassa "auditoinnin hyväksyminen".

### 6. Hankkeen raportit

Valitsemalla päävalikosta "Raportit", pääset noutamaan ja tulostamaan haluamiasi raportteja. Raporttien luonti -näkymässä näet erilaiset raportit, joihin sinulla on käyttöoikeuksia. Raportista riippuen, voit valita mitä tietoja raportille haluat. Kun olet tehnyt haluamasi valinnat, saat luotua raportin klikkaamalla "Luo raportti". Raportit luodaan aina luontihetken tietojen perusteella. Jos haluat säilyttää vanhoja raportteja, on sinun tallennettava ne omalle koneellesi.

![](_page_17_Picture_59.jpeg)

*Kuva 19 Raporttivälilehdeltä löytyvät raporttivaihtoehdot*

Raportin luominen tapahtuu vaihekohtaisesti, lisäksi voi valita vastuuhenkilön tiedot ja kommentit.

![](_page_17_Picture_60.jpeg)

*Kuva 20 Pitkän hankeraportin luominen. Tiedot luodaan painamalla "luo"-napista*

#### 6.1. Yhteenvedon noutaminen

Kun hankeraportti on luotu, ilmestyy näyttöön "raportti luotu"-ilmoitus. Tämän jälkeen raportti voidaan ladata pdf-muodossa. Mikäli raportti halutaan säilyttää, pitää se tallentaa nimellä omalle koneelle.

![](_page_18_Picture_29.jpeg)

*Kuva 21 Raportti on luotu onnistuneesti, voit ladata painamalla "lataa", jolloin näyttöön ilmestyy raportti pdf-muodossa*

#### 6.2. Yhteenvedon sisältö

Pitkästä hankeraportista löytyvät sekä hankkeen tiedot koottuna ensimmäisellä sivulla että hankkeen vaihekohtaiset tiedot yksityiskohtaisesti

![](_page_18_Picture_30.jpeg)

*Kuva 22 Hankkeen etusivunäkymä tulostettuna raporttina*

![](_page_19_Figure_0.jpeg)

*Kuva 23 Pitkän hankeraportin tiedot esitetään kriteeri- ja vaatimuskohtaisesti. Kaikki hankkeen tiedot esitetään. Mikäli raporttia luotaessa on valittu "näytä kommentit" näkyy tässä raportissa myös kaikki hankkeeseen liittyvät kommentit. Raportti voi olla hyvin pitkä.*

### 7. Käyttöoikeudet ja lisenssit

Yksittäisen käyttäjien käyttöoikeuksiin vaikutetaan kahdella tasolla, käyttäjälisensseillä ja käyttöoikeuksilla. Tavoite on, että yhdessä hankkeessa on käyttäjiä korkeintaan 12, jotka kootusti täydentävät hankkeen tietoja hankkeen edetessä. Suunnittelijat ja projektipäällikkö määritellään hankkeen alussa.

### 7.1. Käyttäjälisenssit

Käyttäjälisensseillä määritellään oikeudet käyttää RTS-ympäristötyökalua. Käyttäjäkohtaiset lisenssit ovat vuosimaksullisia.

- a) Jokaiselle työkalun *käyttäjällä pitää olla käytössään käyttäjätunnukseen liitetty käyttäjälisenssi*. Jokainen käyttäjä saa lisenssin omalta työnantajayritykseltään, joka on hankkinut haluamansa määrän lisenssejä. Käyttäjälisenssit hankitaan täyttämällä lomake: [https://cer.rts.fi/rts](https://cer.rts.fi/rts-ymparistoluokitus/rts-ymparistotyokalu/tilauslomake-kayttajalisensseille/)[ymparistoluokitus/rts-ymparistotyokalu/tilauslomake-kayttajalisensseille/](https://cer.rts.fi/rts-ymparistoluokitus/rts-ymparistotyokalu/tilauslomake-kayttajalisensseille/)
- b) Jokaisella yrityksellä on aina vähintään *yksi pääkäyttäjä*, joka voi mm. hallinnoida luoda ja poistaa yrityksen muita käyttäjiä. Pääkäyttäjällä on myös automaattisesti hankeohjaustyökalussa Yritystason oikeudet.

#### Yrityksen pääkäyttäjät voivat määrittää kenen työntekijän käytössä lisenssit ovat.

<https://www.rakennustieto.fi/kirjautuminen/index.html> . Lisää lisenssejä voi ostaa ottamalla yhteyttä Rakennustieto Oy:n myyntiin. [https://www.rakennustieto.fi/kortistot/index/valitse/admin.html.stx\)](https://www.rakennustieto.fi/kortistot/index/valitse/admin.html.stx)

![](_page_20_Picture_2.jpeg)

*Kuva 24 Käyttäjätietojen muuttaminen tapahtuu kirjautumisen jälkeen*

#### 7.2. Käyttäjälisenssien hinnat

Vuosimaksullisten käyttäjälisenssien hinnat ovat seuraavat 2020:

1 kpl 150€ alv 0%

5 kpl 500€ alv 0%

#### 7.3. Käyttöoikeudet

Käyttöoikeuksilla määritellään mihin tietoon ja toimintoihin kullakin käyttäjällä oikeus. Kunkin hankkeen omistaja määrittelee omien hankkeidensa käyttöoikeudet.

Käyttöoikeuksia hallitaan hankeohjaustyökalussa valitsemalla päävalikosta "Käyttöoikeudet".

#### **RAKENNUSTIETO> RT-ympäristötyökalu**

laura.sariola@rakennustieto.fi Kirjaudu ulos

Hankkeet Käyttöoikeudet Luo uusi hanke Kriteeristö Raportit Ohjeet Aktiiviset Arkistoidut Poistetut Lukitut

### Valitse hallinnoitava yritys

![](_page_21_Picture_77.jpeg)

#### Yritystason oikeudet (Hankeohjausdemo Oy) + Uusi oikeus

 $\overline{\mathbf{v}}$ 

![](_page_21_Picture_78.jpeg)

#### Hanketason oikeudet + Uusi oikeus

![](_page_21_Picture_79.jpeg)

*Kuva 25 Käyttäjäoikeuksien hallinta "köyttöoikeudet" välilehdellä*

Käyttöoikeuksien lisääminen tapahtuu syöttämällä haluttu käyttäjätunnus painamalla "+uusi oikeus", ja valitsemalla tämän jälkeen käyttöoikeuden taso ja mahdollinen hanke ja/tai kriteeri.

![](_page_21_Picture_80.jpeg)

*Kuva 26 Uuden oikeuden lisääminen. Tarvitaan käyttäjätunnus, valitaan käyttöoikeuden tyyppi ja käyttöoikeus. Painetaan napista "lisää", jolloin uusi oikeus lisätään hankkeeseen.*

Käyttäjätunnukset ovat järjestelmään aina henkilökohtaisia.

Käyttöoikeuksia on kolme erilaista: Yritystason käyttäjä, Hanketason käyttäjä ja Kriteeritason käyttäjä.

Sama käyttäjä voi tarvittaessa toimia eri hankkeissa eri rooleissa. Käyttäjällä voi olla esimerkiksi hanketason käyttäjäoikeus hankkeeseen, jossa hän toimii projektipäällikkönä, mutta kriteeritason oikeudet toiseen hankkeeseen jossa hän toimii vain tietyn osa-alueen suunnittelijana.

*Taulukko 3 Käyttöoikeuksien ja roolien yhteydet*

#### ROOLI KÄYTTÖOIKEUDET

- Yritystason käyttäjä
	- Pääsy lukemaan ja muokkaamaan kaikkia yrityksen hankkeiden tietoja
	- Yritystason, hanketason ja kriteeritason oikeuksien hallinta
- Hanketason käyttäjä Pääsy kaikkiin yrityksen urakoiden tietoihin
	- Hankkeen tavoitteiden ja toteuman muokkaaminen
	- Hankkeen kaikkien kriteereiden todisteiden ja kommenttien muokkaaminen
	- Hanketason ja kriteeritason oikeuksien hallinta
- Kriteeritason käyttäjä Yksittäisen hankkeen kaikkien tietojen lukeminen
	- Yksittäisen hankkeen yksittäisen kriteerin todisteiden ja kommenttien muokkaaminen

### 7.4. Ehdotus käyttöoikeuksien käyttötavasta

Jokainen yritys voi omien prosessiensa mukaisesti päättää miten käyttöoikeuksia jaetaan. Tässä esitetään yksi käyttötapa rakennuttajayrityksen näkökulmasta. Esimerkkitapauksessamme yritys rakennuttaa rakennuksia eri kaupungeissa.

Yritystason käyttäjäoikeus annetaan yrityksen hallinnossa työskenteleville henkilöille, joiden pitää seurata kaikkien yrityksen hankkeiden tilannetta. Nämä henkilöt myös perustavat uudet hankkeet.

Kun uusi hanke alkaa, yritystason käyttäjä perustaa hankeen, ja antaa hankekohtaiset oikeudet ko. hankkeesta vastaavalle esimiehelle. Hankkeista vastaavilla esimiehillä on kullakin vastuullaan useita hankkeita.

Kun hankkeesta vastaava esimies on saanut oikeudet hankkeeseen, tämä antaa hankekohtaiset oikeudet eteenpäin hankkeen pääsuunnittelijalle ja ympäristökonsultille.

Pääsuunnittelija antaa kriteerikohtaisia oikeuksia eteenpäin esimerkiksi lvi-suunnittelijalle.

#### 7.5. Hankkeiden hinnoittelu

Hankkeiden perustamiseen on kaksi erilaista vaihtoehtoa:

*Taulukko 4 Hankelisenssien määrittely ja hinnoittelu*

![](_page_22_Picture_186.jpeg)

![](_page_23_Picture_85.jpeg)

### 8. Yhteystiedot

Mikäli tähän ohjeeseen, sen sisältöön tai RTS-ympäristötyökalun käyttöön liittyy kommentoitavaa tai kysymyksiä, voi ne osoittaa Rakennustieto Oy:lle.

sähköpost[i rtsymparistoluokitus@rakennustieto.fi](mailto:rtsymparistoluokitus@rakennustieto.fi)

Petri Jaarto Tuotepäällikkö Product Manager Rakennustieto Oy The Building Information Ltd +358 40 5941 964 Malminkatu 16 A PO BOX 1004 00101 Helsinki, Finland, Europe

cer.rts.fi

<https://cer.rts.fi/rts-ymparistoluokitus/rts-ymparistotyokalu/tilauslomake-kayttajalisensseille/>